## *Dokument ('File')*

Die module vir dokumente stel dosente in staat om 'n dokument as 'n kursusbron by te voeg. Dokumente sal, waar moontlik, op die kursuskoppelvlak vertoon word; andersins sal studente 'n aanporboodskap kry om dit af te laai. 'n Dokumentlêer kan ook steundokumente bevat. 'n HTML-blad, byvoorbeeld, kan ingebedde beeldmateriaal of flitselemente bevat. Let op dat studente die gepaste sagteware op hulle rekenaar moet hê om die dokument te kan oopmaak.

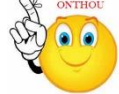

## **Waarvoor die dokumentmodule nuttig is:**

- om voorleggings wat in die klas gedoen is, beskikbaar te stel
- om 'n miniwebwerf as 'n kursusbron by te voeg
- om konsepdokumente van sekere sagtewareprogramme te verskaf sodat studente dit kan redigeer en inlewer vir assessering.
- Turn editing on  $\triangleright$  Stap 1:
- **Stap 2:** Sleep die dokument en los dit by die afdeling van die kursus waar dit moet vertoon word.
- **Stap 3:** Klik op die potlood-ikoon om die dokumentnaam te redigeer.

## LANGER METODE

- Turn editing on  $\triangleright$  Stap 1:
- **►** Stap 2: **+** Add an activity or resource
- **Stap 3:** Klik op 'File'.
- **Stap 4:** Vul die 'Name'- en die 'Description'-veld vir die dokument in.

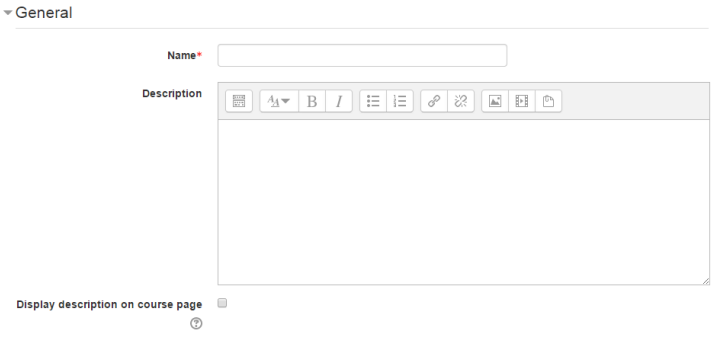

**Geen deel van hierdie dokument mag gereproduseer of versprei word in enige vorm of op enige manier, of gestoor word in 'n databasis of herwinning stelsel sonder die vooraf skriftelike toestemming van die Sentrum vir Leertegnologieë, Universiteit Stellenbosch, nie.**

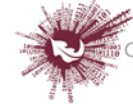

 **Stap 5:** Voeg inhoud by deur óf op 'Add' te klik óf die sleep-en-los-metode te gebruik.

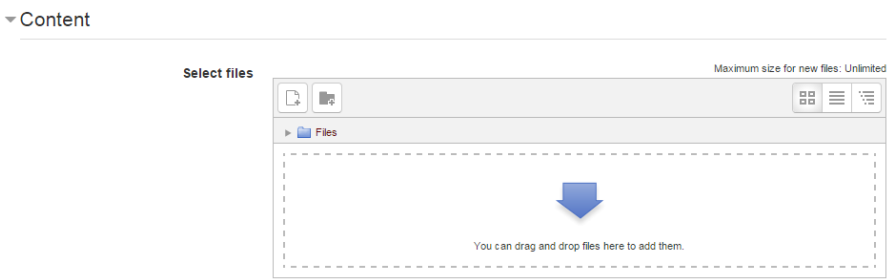

- **Stap 6:** Klik op 'Appearance' en merk op die kieslys hoe die dokument daar moet uitsien:
	- o **'Automatic'** Moodle sal self besluit.
	- o **'Embed'** die dokument sal op die Moodle-blad vertoon word.
	- o **'Force download'**  gebruikers sal gedwing word om die dokument te berg.
	- o **'Open'**  die dokument sal in die internetblaaier oopmaak, maar sonder die Moodle-blad se bykomstighede.
	- o **'Pop-up/New window'**  die dokument sal óf opwip óf in 'n nuwe venster oopmaak.
	- o **'In frame'** as jy 'n aaklige stukkie nie-streng HTML wil gebruik wat nooit in ordentlike geselskap geduld behoort te word nie.
- **Stap 7:** Save and return to course Save and display Cancel

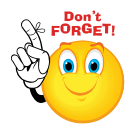

**Onthou, as jy dokumente wil sleep en los, MOET jy een van die volgende webblaaiers gebruik: Firefox, Chrome of Internet Explorer 10. As jou webblaaier hierdie funksie kan hanteer, sal die volgende boodskap bokant die 'Select files'-blokkie verskyn:**

Maximum size for new files: Unlimited - drag and drop available (?)

**Geen deel van hierdie dokument mag gereproduseer of versprei word in enige vorm of op enige manier, of gestoor word in 'n databasis of herwinning stelsel sonder die vooraf skriftelike toestemming van die Sentrum vir Leertegnologieë, Universiteit Stellenbosch, nie.**

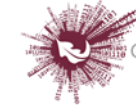